## UBND TỈNH BẮC KAN **SỞ THÔNG TIN VÀ TRUYỀN THÔNG**

Số: 613 /STTTT-CNTT *Bắc Kạn*, ngày 12 V/v hướng dẫn chi tiết triển khai giải pháp QR Code trong phòng, chống dịch COVID - 19

*Bắc Kạn, ngày tháng 5 năm 2021*

Kính gửi:

- Các Sở, ban, ngành thuộc UBND tỉnh;
- Ủy ban MTTQ và các hội, đoàn thể tỉnh;
- Các cơ quan Trung ương trên địa bàn tỉnh;
- Hiệp hội DN tỉnh; Hội doanh nhân trẻ tỉnh;
- UBND các huyện, thành phố.

Thực hiện Công văn số 2648/UBND-VXNV ngày 11/5/2021 của UBND tỉnh Bắc Kạn về triển khai áp dụng các giải pháp công nghệ trong phòng, chống dịch Covid-19. Sở Thông tin và Truyền thông hướng dẫn chi tiết việc triển khai giải pháp Hệ thống ghi nhận việc đến/đi tại các địa điểm công cộng QR Code như sau:

## **1. Hướng dẫn sử dụng giải pháp:** *Theo Phụ lục 1 gửi kèm Công văn này.*

*Lưu ý*: Đối với mỗi điểm kiểm soát dịch, hệ thống cho phép cấp quyền "Quản lý đơn vị", "Quản lý checkin, checkout" cho nhiều số điện thoại hoặc tài khoản khác nhau.

Vì vậy, để thuận tiện trong việc quản lý, thống kê, Sở Thông tin và Truyền thông đề nghị các xã/phường/thị trấn phân công một hoặc một số cán bộ phụ trách theo dõi việc đôn đốc, hỗ trợ sử dụng tại các điểm đăng ký kiểm soát dịch trên địa bàn. Đồng thời, đề nghị các điểm đó cấp quyền "Quản lý đơn vị", "Quản lý checkin, checkout" cho số điện thoại của cán bộ phụ trách đối với điểm kiểm dịch của các cơ sở. *(Hướng dẫn thêm mới phân quyền tại phần 2.3.3 của Phụ lục 1).* Sau khi được phân quyền, cán bộ phụ trách có thể đăng nhập và theo dõi, thống kê điểm kiểm soát dịch đó để tổng hợp báo cáo UBND huyện được thuận tiện.

## **2. Theo dõi, báo cáo tình hình thực hiện:**

Định kỳ báo cáo hàng tuần: Các sở, ban, ngành, đoàn thể, tổ chức chính trịxã hội, các đơn vị sự nghiệp trực thuộc UBND tỉnh, UBND các huyện/thành phố tổng hợp báo cáo kết quả cài đặt, sử dụng giải pháp QR Code về Sở Thông tin và Truyền thông trước **16h00 thứ 6 hàng tuần** để Sở tổng hợp theo dõi và báo cáo UBND tỉnh khi cần thiết. *Mẫu báo cáo tại Phụ lục 2 gửi kèm Công văn này.* Thời gian bắt đầu thực hiện báo cáo từ ngày **14/5/2021.**

Quá trình thực hiện, nếu có vướng mắc, đề nghị các đơn vị liên hệ với Sở Thông tin và Truyền thông để được hướng dẫn. (Số điện thoại liên hệ: 0209 3871626/ 0209 3878777 hoặc 0912 486419 - bà Hà Hồng Cương, chuyên viên phòng CNTT).

Với nội dung trên, Sở Thông tin và Truyền thông đề nghị các cơ quan, đơn vị, địa phương quan tâm, khẩn trương thực hiện./.

#### *Nơi nhận:*

*Gửi bản điện tử:* - Như trên; - VP UBND tỉnh (biết); - GĐ, PGĐ Sở (ô. Tuyến); - Phòng CNTT. *Gửi bản giấy:* - Lưu: VT.

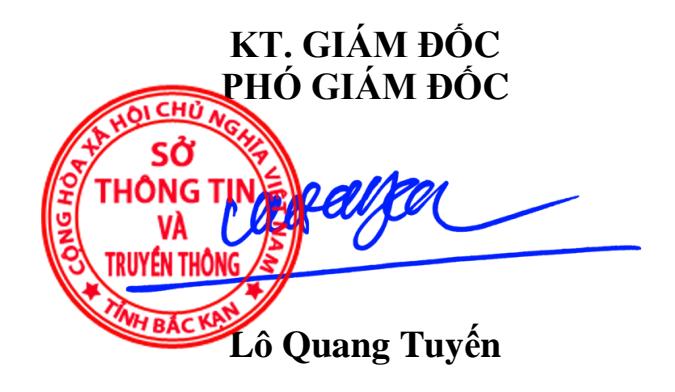

#### **PHỤ LỤC 1:**

# **Hướng dẫn sử dụng giải pháp Hệ thống ghi nhận việc đến/đi tại các địa điểm công cộng QR Code trong phòng, chống dịch Covid-19**<br>(Ban hành kèm theo Công văn số *STTTT-CNTT ngà*y /5/2021

*(Ban hành kèm theo Công văn số /STTTT-CNTT ngày /5/2021 của Sở Thông tin và Truyền thông Bắc Kạn)*

## **1. Chức năng của giải pháp Hệ thống ghi nhận việc đến/đi tại các địa điểm công cộng QR Code trong phòng, chống dịch Covid-19** *(sau đây gọi tắt là QR Code)*

- Chức năng: QR Code là giải pháp cho phép các điểm công cộng, nhiều người qua lại như: công sở, bệnh viện, trường học, siêu thị, chợ truyền thống, các cơ sở lưu trú, nhà hàng… đăng ký trở thành 1 **điểm kiểm soát dịch,** nhằm ghi nhận mọi trường hợp ra/vào các điểm đó.

Khi cơ quan chức năng cần truy vết, sẽ dễ dàng khoanh vùng, tìm kiếm đến đúng các điểm, các mốc thời gian trên hệ thống; trích xuất danh sách, cảnh báo, lấy thông tin những trường hợp có nguy cơ cao để tiến hành các giải pháp y tế phù hợp, hiệu quả, giảm rất nhiều thời gian, nhân lực trong việc truy vết.

- Đối tượng sử dụng:

+ Tất cả các địa điểm: Công sở, bệnh viện, trường học, siêu thị, chợ truyền thống, các cơ sở lưu trú, nhà hàng… : Thực hiện **"Đăng ký điểm kiểm dịch"** để được cấp mã QR Code cho đơn vị mình; Cấu hình, thống kê số lượng người thực hiện xác nhận ra/vào đơn vị, cơ sở mình; phối hợp, cung cấp thông tin để các cơ quan, đơn vị thực hiện truy vết khi có yêu cầu

+ Đối với người dân: Sử dụng ứng dụng Bluezone, NCOVI, Viet Nam Health Declaration để quét vào mã QR Code của các điểm kiểm soát dịch **mỗi khi ra/vào** mọi điểm công cộng.

*Lưu ý:* Người dân chỉ sử dụng ứng dụng Bluezone, NCOVI, Viet Nam Health Declaration để quét. Những ứng dụng khác không thể đồng bộ dữ liệu quét về cơ sở dữ liệu của Bộ Y tế.

## **2. Hướng dẫn đăng ký, quản lý điểm kiểm soát dịch**

*Các điểm công cộng, nhiều người qua lại như: công sở, bệnh viện, trường học, siêu thị, chợ truyền thống, các cơ sở lưu trú, nhà hàng… sử dụng 02 chức năng sau:*

- Đăng ký điểm kiểm dịch để được cấp QR Code cho đơn vị, cơ sở mình.

- Cấu hình, quản lý, thống kê số lượng người thực hiện xác nhận ra/vào đơn vị, cơ sở mình; phối hợp, cung cấp thông tin để các cơ quan, đơn vị thực hiện truy vết khi có yêu cầu.

## *2.1. Đăng ký điểm kiểm soát dịch*

**Bước 1:** Người dùng mở một trình duyệt web bất kỳ *(Cốc cốc, Chrome, Internet Explorer, …)*. Truy cập vào website Tờ khai y tế tại địa chỉ:<https://tokhaiyte.vn/> **Bước 2:** Bấm vào nút **ĐĂNG KÝ** tại mục **Đăng ký điểm kiểm soát dịch**

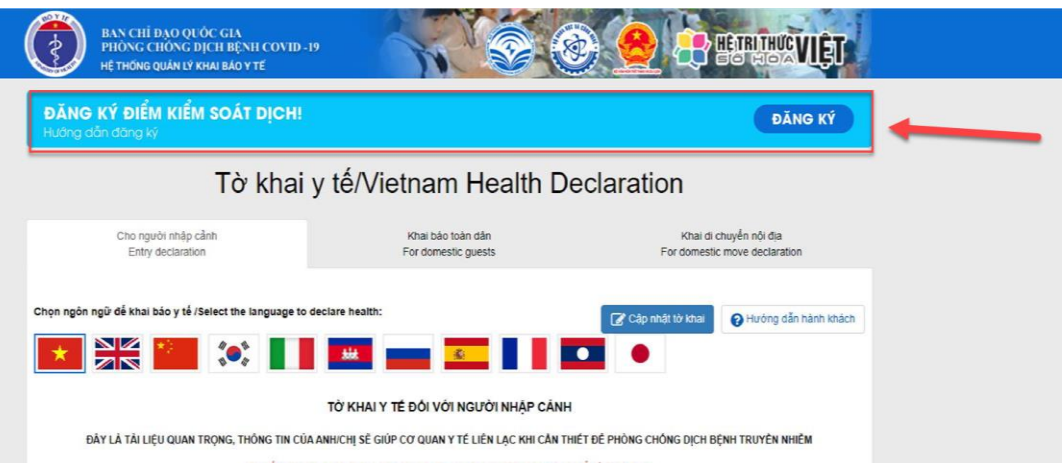

**Bước 3:** Nhập chính xác Số điện thoại di động để nhận được Mã OTP (Mã bảo mật) từ hệ thống. Hệ thống gửi lại Mã OTP cho người dân qua tin nhắn "ITantiNCOV" trên điện thoại. Thực hiện nhập Mã OTP để vào hệ thống

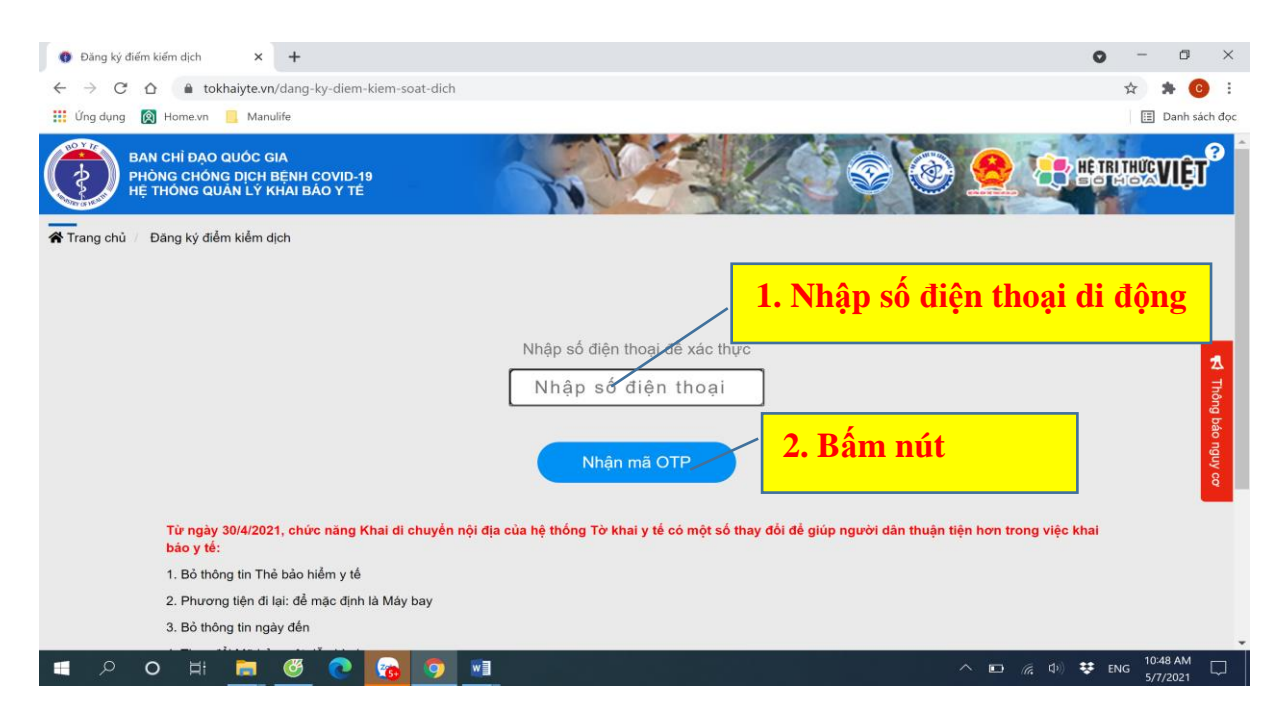

**Bước 4:** Điền chính xác các thông tin vào các ô trong form đăng ký điểm kiểm soát dịch *(Ô có dấu (\*) là ô bắt buộc phải nhập thông tin, không được bỏ trống).* Sau khi nhập đầy đủ vào các trường thông tin -> Thực hiện nhập mã bảo mật -> Bấm nút "**Đăng ký"** để hoàn thành.

*Lưu ý:* Để dễ dàng quản lý, đề nghị:

- Tại ô "**Tên điểm kiểm dịch":** Với các công sở: Ghi đầy đủ tên của đơn vị (ví dụ: Sở Nội vụ tỉnh Bắc Kạn"…); Với các địa điểm khác: Ghi tên gắn với tên viết tắt của huyện, thành phố theo cấu trúc: *Viết tắt tên huyện/thành phố-Tên cơ sở* (Ví dụ: VinCom tại thành phố Bắc Kạn sẽ đặt tên: *TP-Vincom*; hoặc Cửa hàng Thế giới di động tại huyện Bạch Thông sẽ đặt tên: *BT-Thế giới di động*; …

- Tại ô **"Địa chỉ":** Ghi địa chỉ chi tiết: Số nhà, đường, phường/xã, huyện/thành phố.

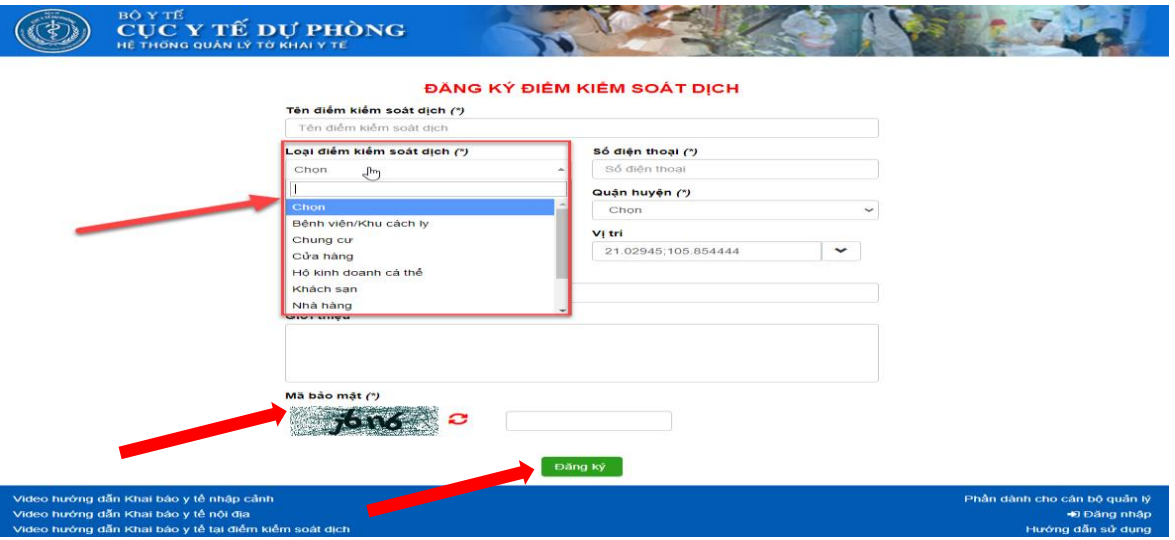

**Bước 5:** Bấm vào biểu tượng máy in để in mã QR ra để treo/dán ở cửa/cổng và các vị trí thuận tiện của cơ sở *(Để khi hành khách tới điểm sẽ quét mã QR đó để xác nhận việc ra/vào)*

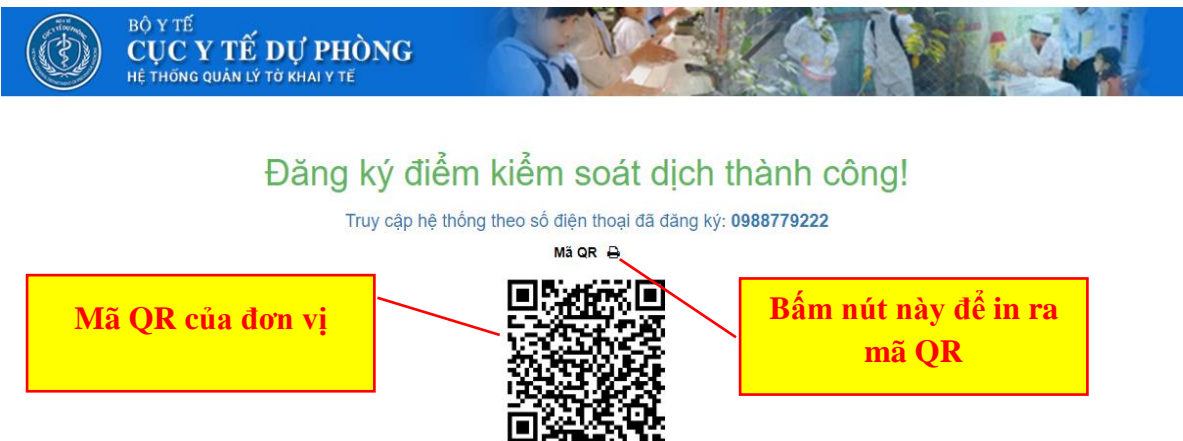

**Bước 6:** Sau khi đăng ký điểm kiểm soát dịch thành công> Hệ thống hiển thị màn hình có QRcode của điểm kiểm soát dịch.

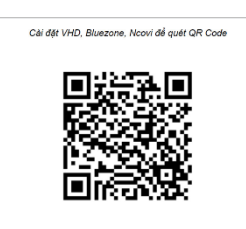

SỞ THÔNG TIN VÀ TRUYỀN THÔNG TỈNH BẮC KẠN  $\bullet$  Địa chỉ: Số 49, Tổ 7B  $J$  Số điện thoại: 0912486419

# *2.2. Hướng dẫn dán/treo QR Code*

Sau khi thực hiện đăng ký thành công và in được QR Code **Điểm kiểm soát dịch**, các đơn vị, cơ sở thực hiện dán/treo QR Code của đơn vị kèm hướng dẫn cho người dân ra/vào quét mã như sau:

- Tối thiểu in trên giấy khổ A4, theo hướng ngang.

- Mẫu:

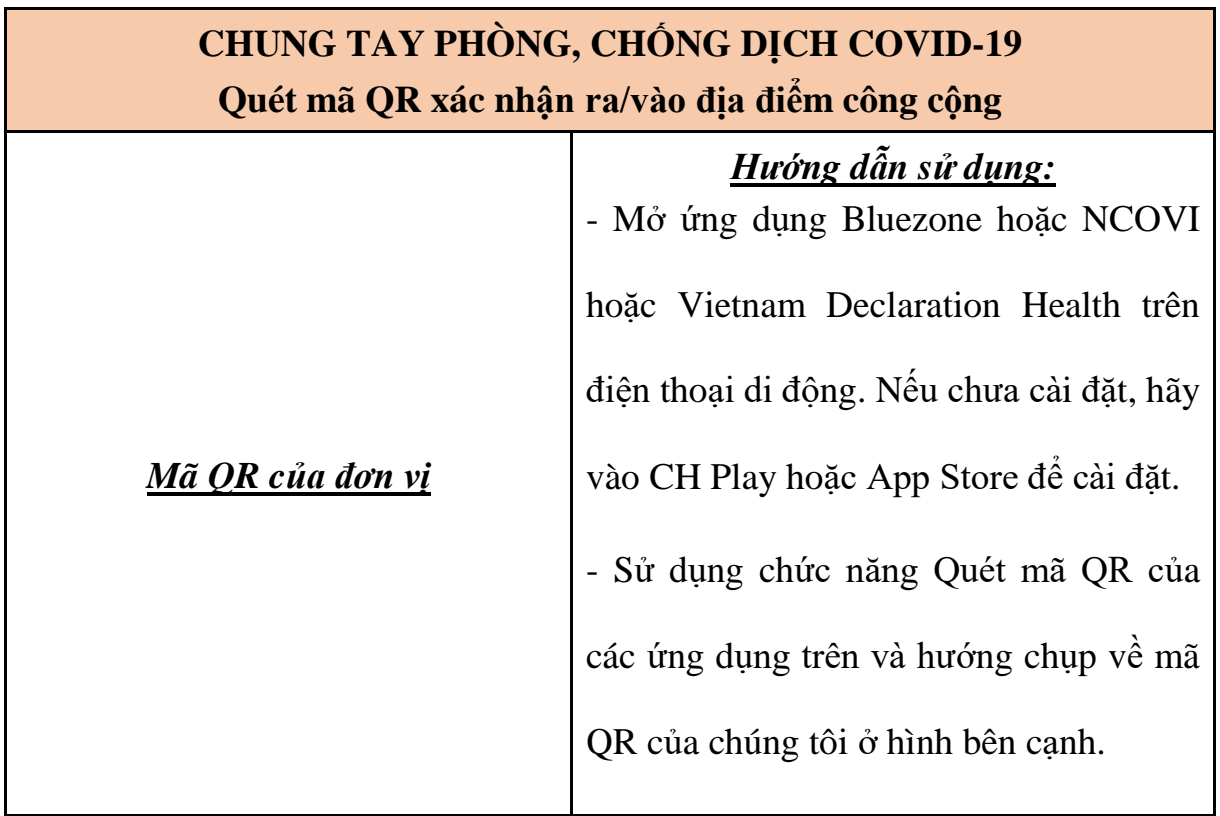

*Ví dụ:*

#### **CHUNG TAY PHÒNG, CHỐNG DICH COVID-19** Quét mã QR xác nhận ra/vào địa điểm công cộng Hướng dẫn sử dung: Cài đặt VHD, Bluezone, Ncovi để quét QR Code - Mở ứng dụng Bluezone hoặc **NCOVI** hoặc Vietnam Declaration Health trên điên thoại di động. Nếu chưa cài đặt, hãy vào CH Play hoặc App Store để cài đặt. - Sử dụng chức năng Quét mã SỞ THÔNG TIN VÀ TRUYỀN THÔNG TỈNH BẮC KAN QR của các ứng dụng trên và P Địa chỉ: Số 49, Tổ 7B hướng chụp về mã QR của Số điện thoại: 0912486419 chúng tôi ở hình bên cạnh.

# *2.3. Hướng dẫn quản lý, theo dõi điểm kiểm soát dịch*

Sau khi thực hiện đăng ký thành công **Điểm kiểm soát dịch**, các đơn vị, cơ sở thực hiện quản lý, theo dõi tài khoản của mình thông qua ứng dụng Viet Nam Health Declaration hoặc thông qua các website <https://suckhoetoandan.vn/khaiyte> hoặc [http://tokhaiyte.vn](http://tokhaiyte.vn/) .

Để quản lý thông qua ứng dụng Viet Nam Health Declaration, người quản lý tải về ứng dụng trên trên thiết bị di động cá nhân *(điện thoại thông minh, Máy tính bảng …)*, mở ứng dụng và đăng nhập bằng số tài khoản đã đăng ký Điểm kiểm soát dịch.

Dưới đây là hướng dẫn chi tiết sử dụng trên các website [http://tokhaiyte.vn](http://tokhaiyte.vn/) hoặc<https://suckhoetoandan.vn/khaiyte>

*2.3.1. Đăng nhập tài khoản quản lý:*

Bước 1: Người dùng mở một trình duyệt bất kỳ *(Cốc cốc, Chrome, …)*. Truy cập vào website: <https://suckhoetoandan.vn/khaiyte> hoặc [http://tokhaiyte.vn](http://tokhaiyte.vn/)

Bước 2: Tại cuối form nhập tờ khai: Bấm nút **Đăng nhập**. Chương trình sẽ hiển thị màn hình đăng nhập.

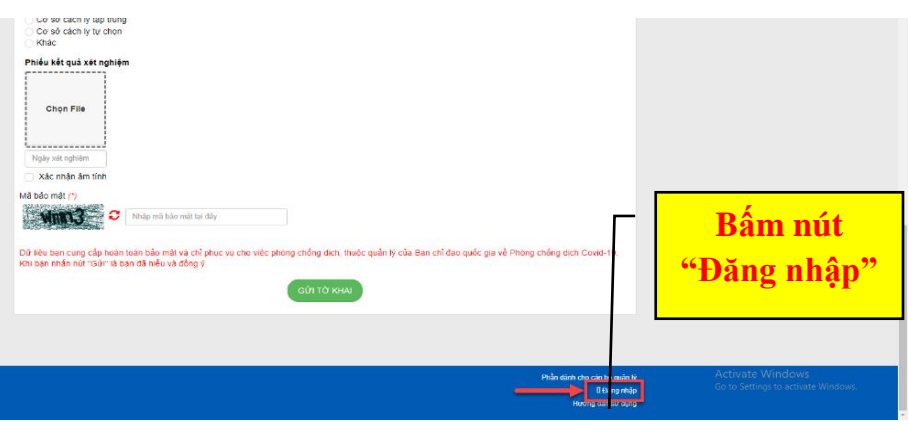

Bước 3: Hiển thị màn hình đăng nhập bằng Số điện thoại đã đăng ký Điểm kiểm soát dịch và ấn nút "Nhận mã OTP".

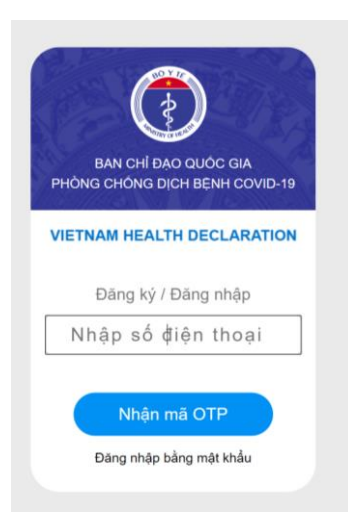

Bước 4: Nhập mã OTP được gửi về số điện thoại để đăng nhập.

**Lưu ý:** Ngoài việc đăng nhập qua mã OTP, đơn vị có thể sử dụng thông qua tài khoản. Chi tiết hình thức này tham khảo tại website [https://tokhaiyte.vn/.](https://tokhaiyte.vn/)

*2.3.2. Chức năng quản lý checkin, checkout tại điểm kiểm soát dịch*

Tại chức năng **Danh sách hành khách,** hệ thống hiển thị danh sách hành khách đã checkin, check out tại điểm kiểm soát dịch.

Bước 1: Đăng nhập tài khoản quản lý, vào mục "Trang quản trị"

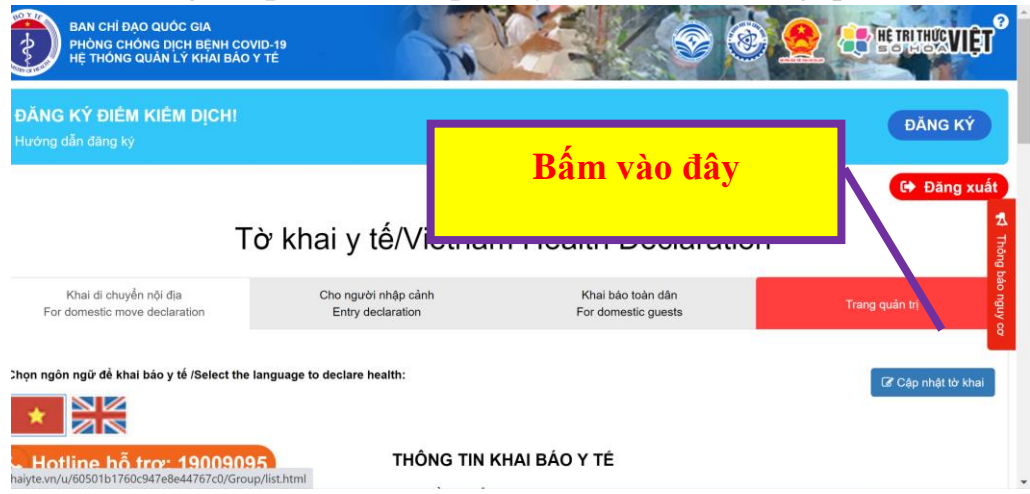

Bước 2: Click Danh sách hành khách: Hiển thị danh sách hành khách đã checkin, checkout tại điểm kiểm soát

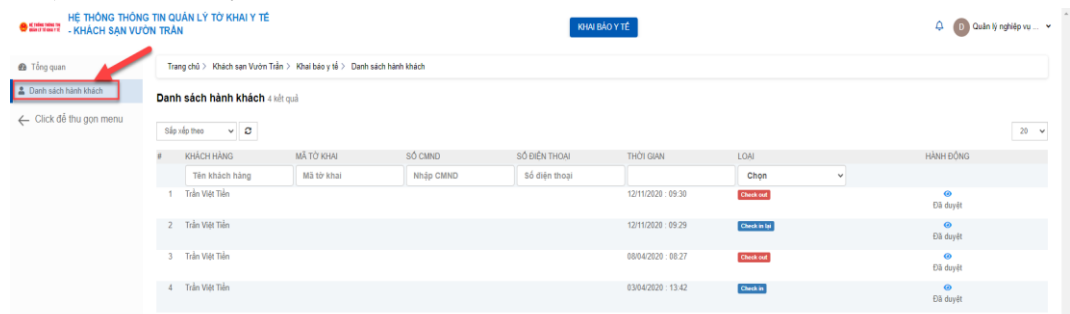

Bước 3: Click vào nút  $\bullet$  để xem chi tiết hành khách

Bước 4: Trên vùng tìm kiếm> Nhập thông tin tiêu chí tìm kiếm> Nhấn enter để tìm kiếm hành khách checkin, check out

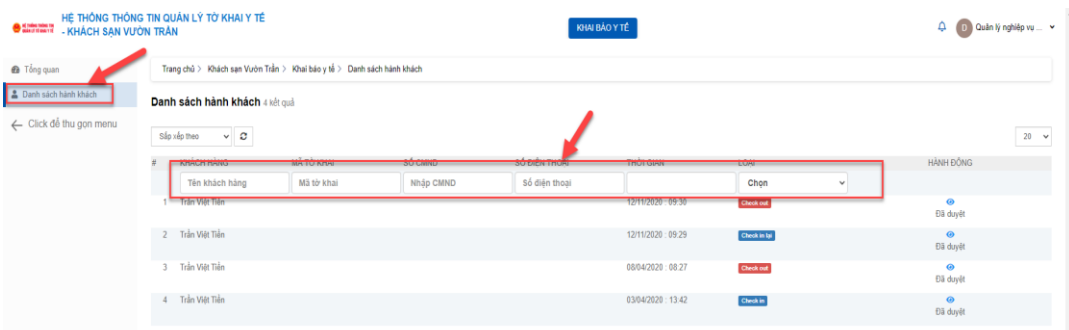

Bước 5: Bấm Sắp xếp theo > Chọn 1 tiêu chí để sắp xếp danh sách.

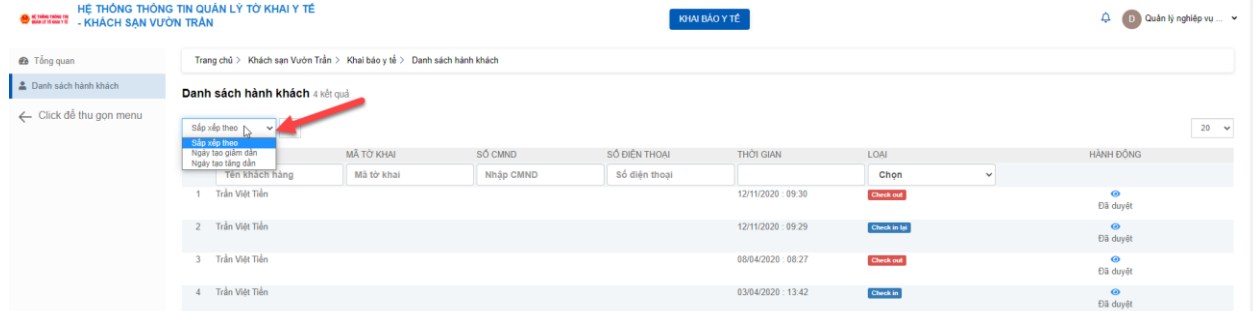

*2.3.3. Chức năng Phân quyền:* Để phân quyền thêm cho các số điện thoại hoặc tài khoản khác cùng tham gia quản lý điểm kiểm soát dịch đã tạo.

Bước 1: Đăng nhập tài khoản có quyền quản lý đơn vị tại điểm kiểm soát dịch thành công vào hệ thống.

Bước 2: Click menu Phân quyền> Click nút Thêm mới

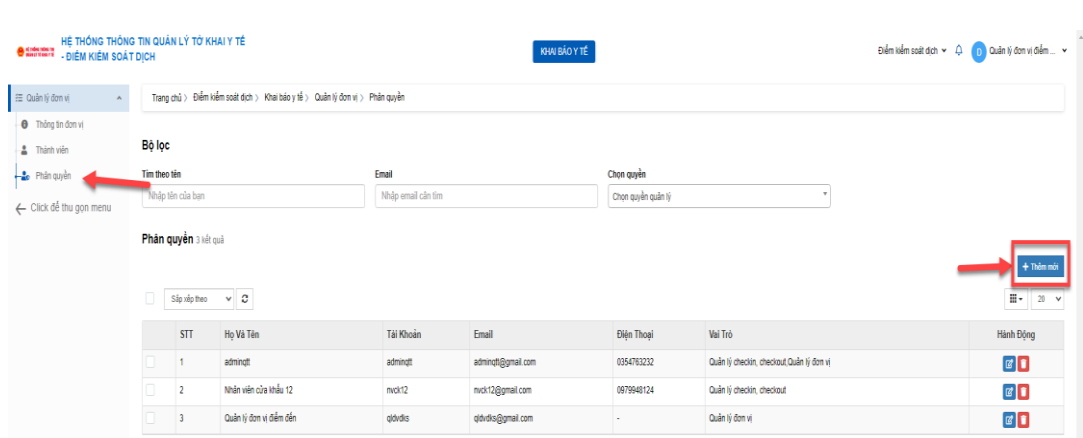

10

Bước 3: Tại màn hình thêm mới phân quyền. Nhập đầy đủ các thông tin, trong đó các trường có dấu (\*) là bắt buộc nhập.

Tài khoản người dùng: Nhập tên/ email/ số điện thoại tương ứng cần phân quyền.

Vai trò: Tích chọn quyền tương ứng cần phân quyền *(Cán bộ quản lý cấp xã có thể đề nghị cả 02 quyền để thuận tiện theo dõi, thống kê).*

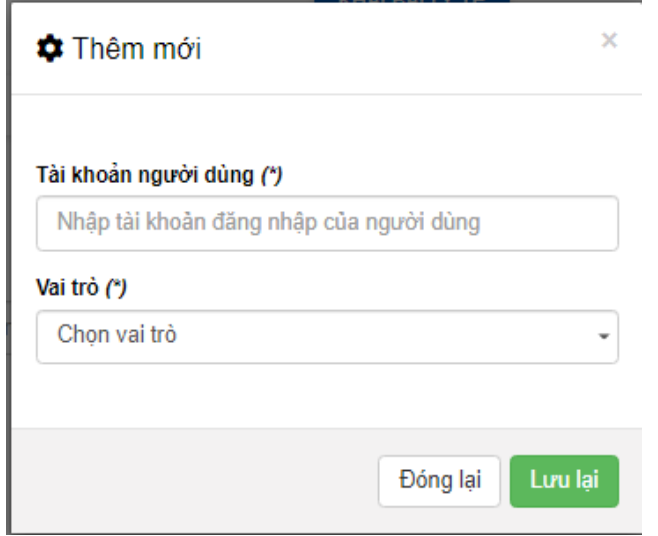

Bước 4: Click nút Lưu lại để hoàn thành thêm mới phân quyền./.